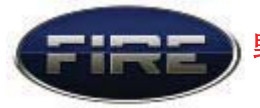

# 以太网 (ENC28J60) 实验

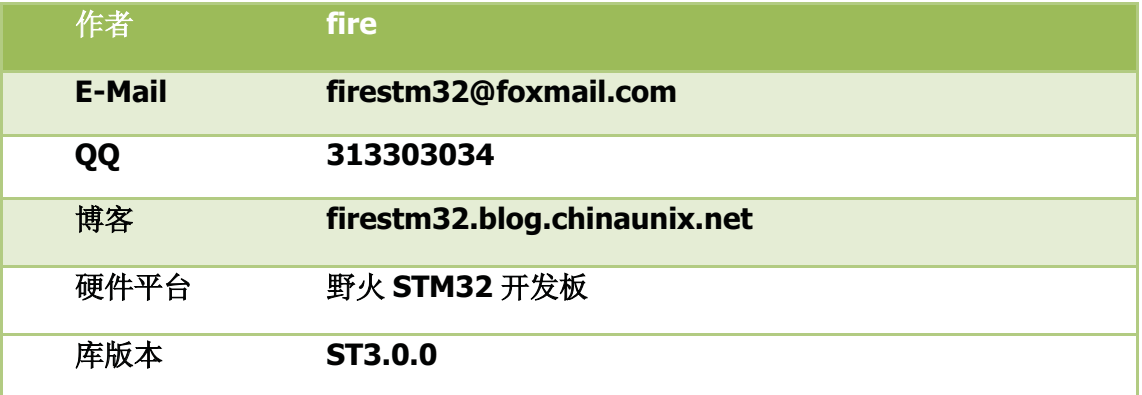

实验描述: 在浏览器上创建一个 web 服务器, 通过 web 里面的命令来控制开发板上的 LED 的亮灭。

应用->

1: 在 PC 机的 DOS 界面输入: ping 192.168.1.15, 看能否 ping 通。

2: 在 IE 浏览器中输入: http://192.168.1.15/123456 则会出现一个网

页, 通过网页中的命令可以控制开发板中的 LED 的亮灭。

硬件连接: PB13 : ENC28J60-INT

- PA6-SPI1-MISO : ENC28J60-SO
- PA7-SPI1-MOSI : ENC28J60-SI
- PA5-SPI1-SCK : ENC28J60-SCK
- PA4-SPI1-NSS : ENC28J60-CS
- PE1 : ENC28J60-RST
- 库文件: startup/start\_stm32f10x\_hd.c CMSIS/core\_cm3.c CMSIS/system\_stm32f10x.c

FWlib/stm32f10x\_gpio.c

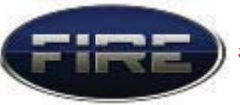

 FWlib/stm32f10x\_rcc.c FWlib/stm32f10x\_usart.c FWlib/stm32f10x\_spi.c

用户文件: USER/main.c

 USER/stm32f10x\_it.c USER/led.c USER/usart.c USER/spi\_enc28j60.c USER/enc28j60.c USER/ip\_arp\_udp\_tcp.c USER/web\_server.c

注: 野火 stm32 开发板中板载的 10M 以太网 跟这里的接口是一样的。

纯手工野火 stm32 最小系统+10M 以太网+MAX3232 串口调试模块。

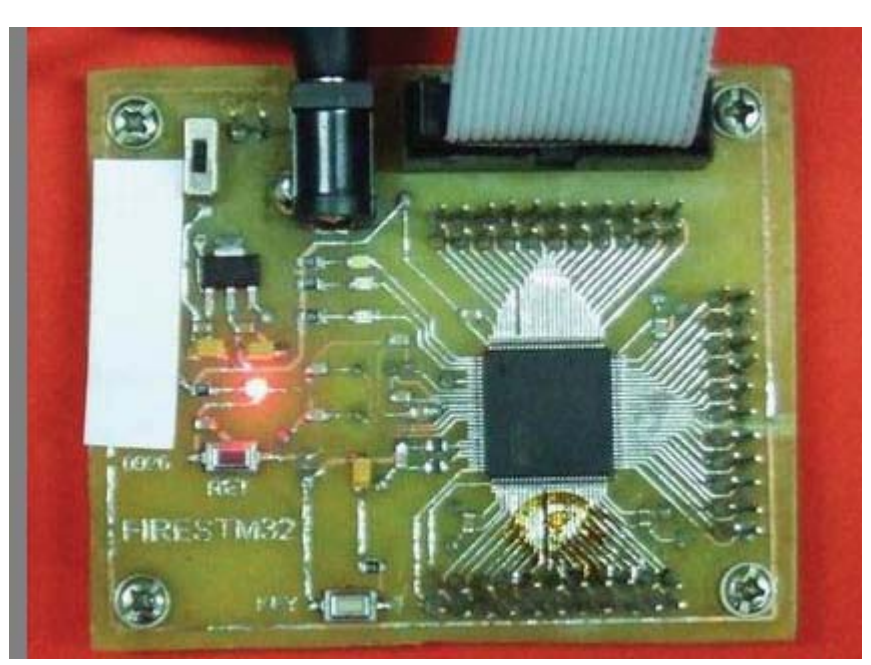

野火 stm32 最小系统

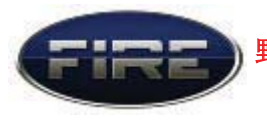

## 10M 以太网 ENC28J60

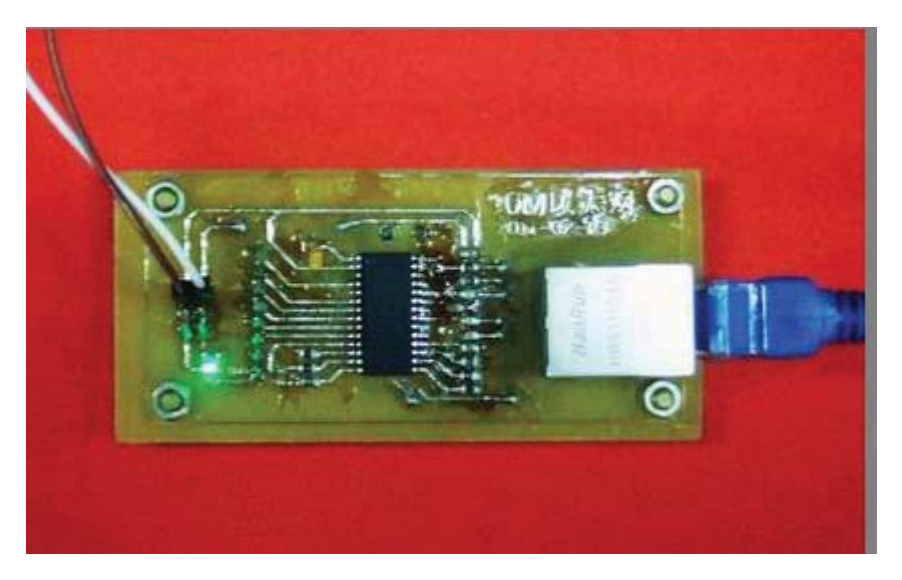

**MAX3232 (3.3V) 串口调试模块** 

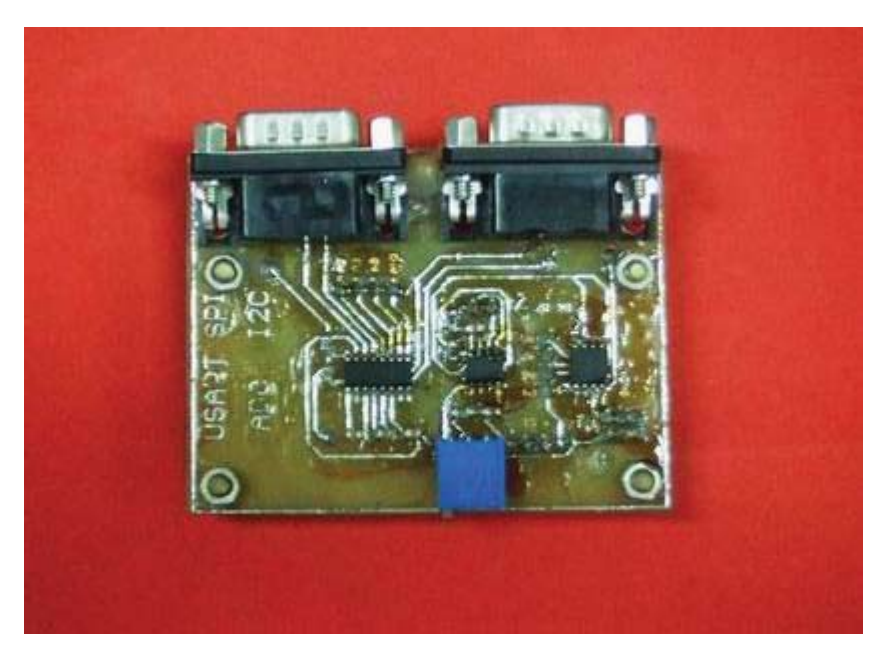

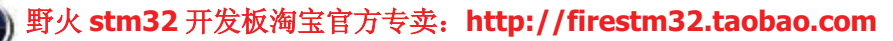

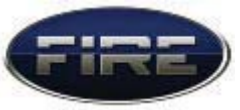

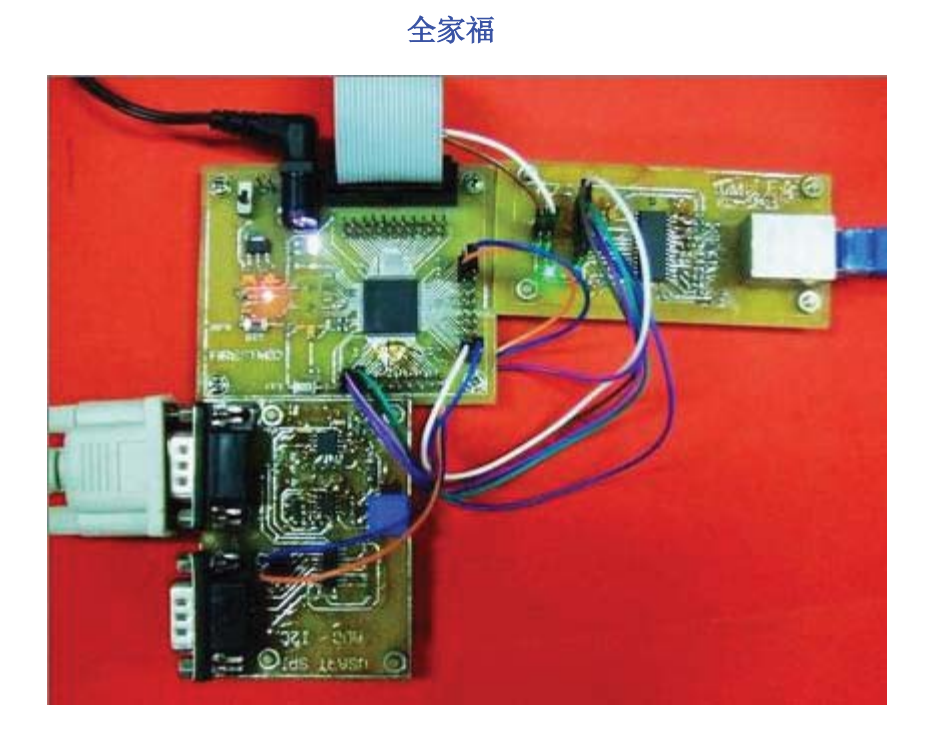

野火 STM32 开发板中 10M 以太网 ENC28J60 的硬件原理图:

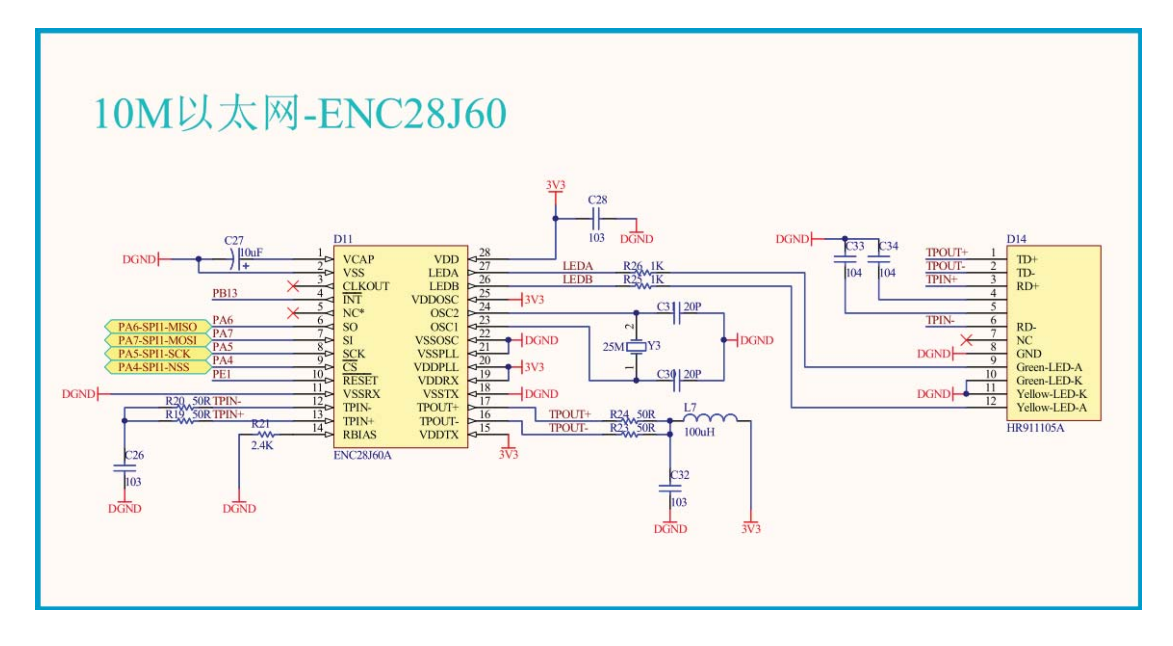

### **ENC28J60** (以太网芯片) 简介->

ENC28J60 是带有行业标准串行外设接口 (SerialPeripheral Interface, SPI) 的独立以太网控制器。它可作为任何配备有 SPI 的控制器的以太网接口。

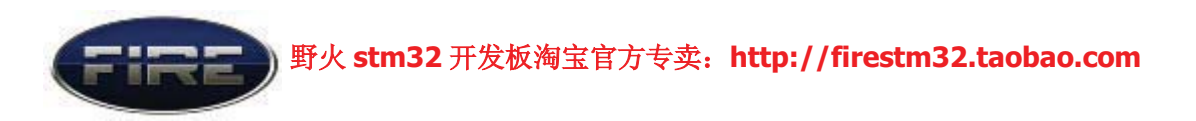

ENC28J60 符合 IEEE 802.3 的全部规范, 采用了一系列包过滤机制以对传入数 据包进行限制。它还提供了一个内部 DMA 模块, 以实现快速数据吞吐和硬件支持的 IP 校验和计算。与主控制器的通信通过两个中断引脚和 SPI 实现, 数据传输速率高达 10 Mb/s。两个专用的引脚用于连接 LED, 进行网络活动状态指示。

图 1-1 所示为 ENC28J60 的简化框图。图 1-2 所示为使用该器件的典型应用电 路。要将单片机连接到速率为 10 Mbps 的以太网, 只需 ENC28J60、两个脉冲变压器 和一些无源元件即可。

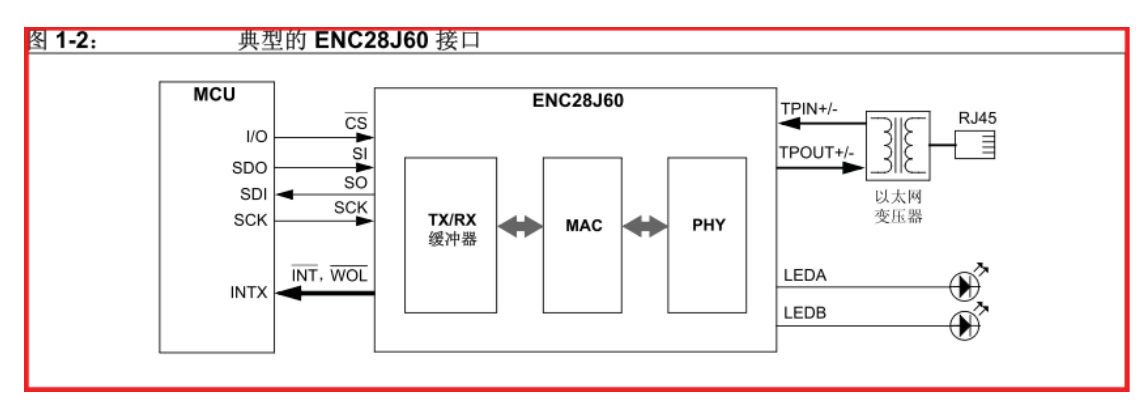

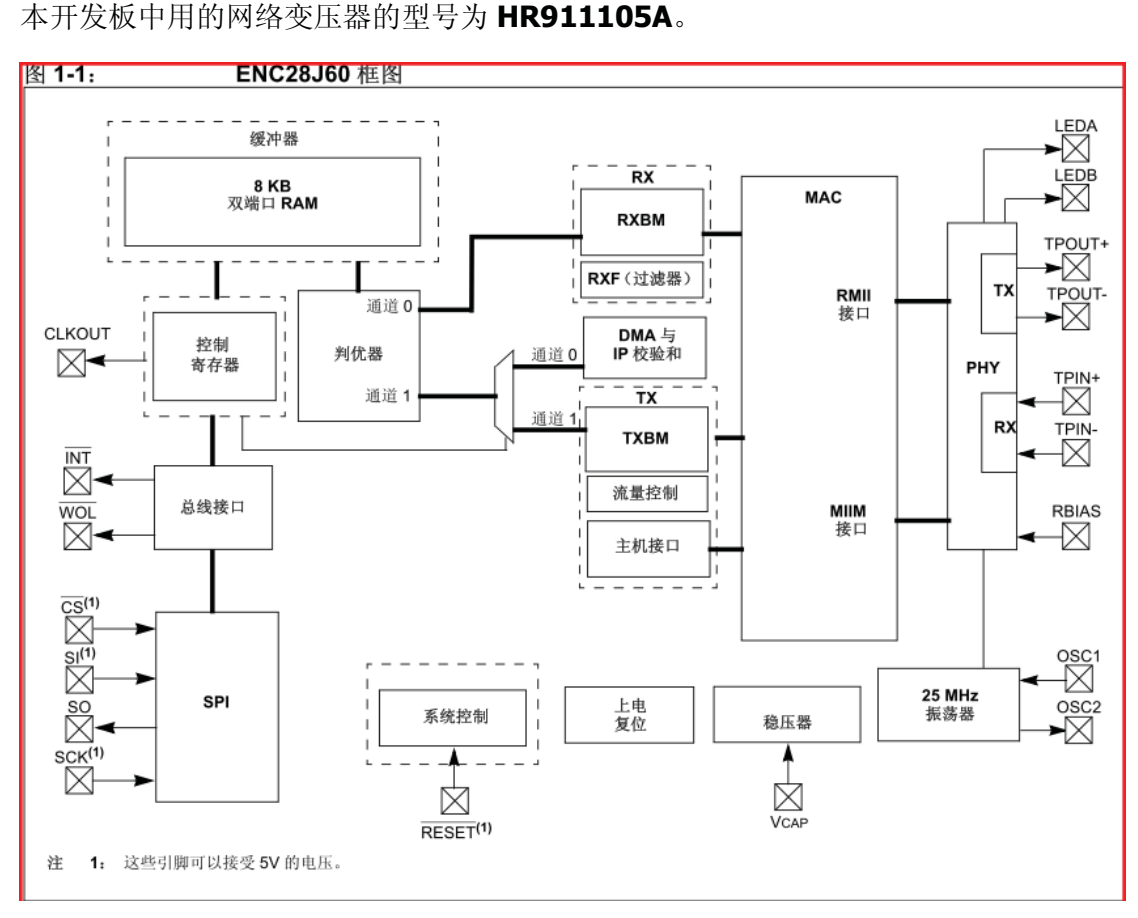

**Ⅱ 野火 stm32 开发板淘宝官方专卖: http://firestm32.taobao.com** 

ENC28J60 由七个主要功能模块组成:

- 1. SPI 接口——充当主控制器和 ENC28J60 之间通信通道。
- 2. 控制寄存器——用于控制和监视 ENC28J60。
- 3. 双端口 RAM 缓冲器——用于接收和发送数据包。
- 4. 判优器——当 DMA、发送和接收模块发出请求时对 RAM 缓冲器的访问进行控 制。
- 5. 总线接口——对通过 SPI 接收的数据和命令进行解析。
- 6. MAC (Medium Access Control) 模块——实现符合 IEEE 802.3 标准的 MAC 逻 辑。
- 7. PHY (物理层) 模块——对双绞线上的模拟数据进行编码和译码。该器件还包括 其他支持模块,诸如振荡器、片内稳压器、电平变换器(提供可以接受 5V 电压 的 I/O 引脚)和系统控制逻辑。

#### 实验讲解开始->

建议阅读程序的顺序为: spi\_enc28j60.c -> enc28j60.c -> ip\_arp\_udp\_tcp.c -> web server.c .

spi\_enc28i60.c : ENC28J60(以太网芯片) SPI 接口应用函数库。 enc28j60.c : Microchip ENC28J60 Ethernet Interface Driver. ip\_arp\_udp\_tcp.c : IP, Arp, UDP and TCP functions (这部分野火仍在学习)。 web\_server.c : web 服务程序应用函数库。

其中 enc28j60.c 、ip\_arp\_udp\_tcp.c web\_server.c 是从 ATMEGA88 with ENC28J60 移植过来的, 这是 AVR 的一块 ATMEGA88 评估板, 源文件基本上没有做修 改。spi enc28j60.c 是由我们用户实现的底层函数接口, 还有我们修改了 web\_server.c 这个文件中网页命令控制部分的服务程序。

在配置好需要用的库文件之后, 下面我们从 main 函数开始讲解, 有关库函数是 如何添加的情参考前面的教程,这里不再详述。

```
1. /*
 2. * 函数名: main
3. * 描述 : 主函数
4. * 输入 : 无
 5. * 输出 : 无
6. * /7. int main (void)
 8. {
9. /* 配置系统时钟为 72M */
 10. SystemInit();
 11.
 12. /* \times \times \times LED */13. LED GPIO Config();
 14.
 15. /* ENC28J60 SPI 接口初始化 */
 16. SPI Enc28j60 Init();
 17.
 18. /* ENC28J60 WEB 服务程序 */
 19. Web Server();
 20.
 21. //return 0;
22. }
```
在进入 main 函数代码段后, 我们首先调用系统库函数 SystemInit();将我们的系 统时钟配置为 72MHZ。

LED GPIO Config();用于初始化 LED, 因为我们我们在我们的 web 服务器中要控制 的就是 LED, 所以在这里要先把 LED 配置好, 好让它接下来能工作。

SPI\_Enc28j60\_Init();用于配置以太网芯片 ENC28J60 所用到的数据通信口 SPI2 和其他控制 I/O。这是我们用户在 spi\_enc28j60.c 中实现的底层程序。

```
1. /*
2. * 函数名: SPI1 Init
3. * 描述: ENC28J60 SPT 接口初始化
4. * 输入: 无
5. * 输出 : 无
6. * 返回 : 无
7. */
8. void SPI Enc28j60 Init(void)
9. {
10. GPIO_InitTypeDef GPIO_InitStructure;
11. SPI InitTypeDef SPI InitStructure;
12.
13. /* 使能 SPI1 时钟 */<br>14. RCC APB2PeriphClock
    14. RCC_APB2PeriphClockCmd(RCC_APB2Periph_GPIOA | RCC_APB2Periph_SPI1,
   ENABLE);
15.
16. /*
17. * PA5-SPI1-SCK :ENC28J60_SCK
18. * PA6-SPI1-MISO:ENC28J60_SO
```

```
7 / 13
```
#### 野火 stm32 开发板淘宝官方专卖: http://firestm32.taobao.com

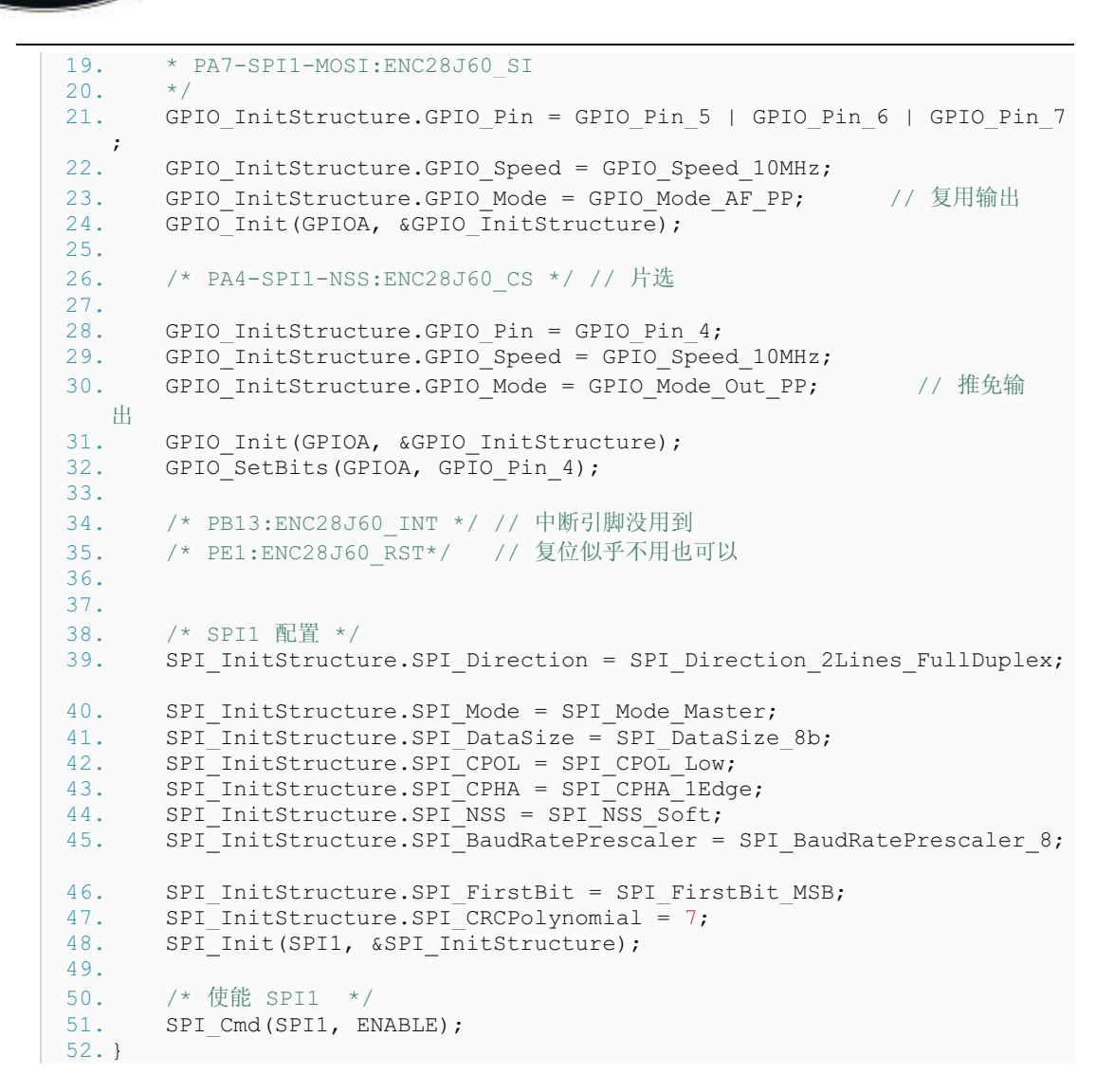

在这个函数中不知大家有没注意到没有这两条注释:

1. /\* PB13:ENC28J60\_INT \*/ // 中断引脚没用到 2. 3. /\* PE1:ENC28J60\_RST\*/ // 复位似乎不用也可以

enc28j60 的中断引脚没用到很正常, 但是复位引脚也没用到, 这我就很纳闷了。 我想原因可能是 enc28j60 有个上电自动复位的功能, 这里它的复位引脚只能暂时没有 用到而已, 也或许是我们的开发板中引脚 PE1 (接 enc28j60 的复位脚) 收到什么信号 的干扰,产生了类似复位的信号。这里我们先把这问题搁一边先,毕竟程序还是工作 了。至于具体的原因我以后有时间再深究下。

Web Server();函数实现的功能是创建一个网页服务器, 在这个网页服务器上我可 以点击我们设定好的命令按钮来控制我们开发板上 LED 的亮灭。其实,从这里面我们 就可以看到有点智能家居的味道了,所谓智能家居就是通过网络来控制我们家电的状

**8** / **13**

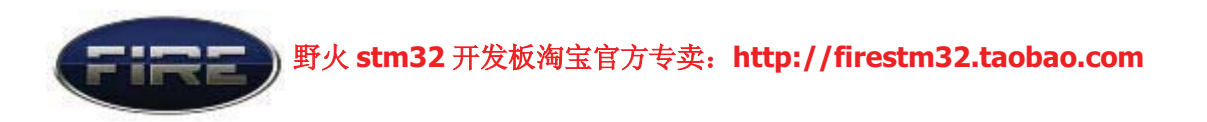

态, 如开和断。举个例子: 我们可以在遥远的地方可以通过网络来控制家里的电视、 电冰箱等, 是不是很神奇哩?只要你学会了这个实验, 再经过自己的再深入学习, 这 些都是小菜一碟。^\_^,本实验旨在引导大家入门。

Web Server(); 在 web server.c 中实现。在 web server.c 的开头包含了头文件:

- 1. #include "enc28j60.h"
- 2. #include "ip\_arp\_udp\_tcp.h"
- 3. #include "net.h"

enc28j60.h : Microchip ENC28J60 Ethernet Interface Driver Header file

ip arp udp tcp.h : IP, Arp, UDP and TCP functions Header file . For more Infermation Please See http://www.gnu.org/licenses/gpl.html

net.h : Based on the net.h file from the AVRlib library by Pascal Stang. For AVRlib See http://www.procyonengineering.com/ Used with explicit permission of Pascal Stang.

有关这三个头文件对应的C文件的功能,请大家阅读源码。

## 接下来我们具体看看 Web\_Server();这个函数具体做了什么,由于这个函数的源 码较多, 在这里我就不贴出来了。

enc28j60Init(mymac); 这个函数用来初始化 enc28j60 的 MAC 地址(物理地址),这 个函数必须要调用一次。mymac 在 web\_server.c 的开头定义: static unsigned char mymac[6] = {0x54,0x55,0x58,0x10,0x00,0x24}; 这里要注意的 是: mac 地址在局域网内必须唯一, 否则将与其他主机冲突, 导致连接不成功。 mymac 数组里面的数值可随便初始化, 但万万不可与局域网内的 mac 地址冲突, 否则 当另外一部主机在上网时, 你是上不了网的。

enc28j60PhyWrite(PHLCON,0x476);这个函数用于设定网络变压器中 LED 的颜 色,不同的颜色指示不同的状态。网络变压器在没有工作的情况下,这两个 LED 是不 会被点亮的, 当网络变压器工作正常时, 绿色 LED 表示 link 状态, 黄色 LED 表示通信 状态。本实验中,我们的程序工作正常时,绿色 LED 常亮,黄色 LED 是一闪一闪的。

init\_ip\_arp\_udp\_tcp(mymac,myip,mywwwport); 这个函数用于初始化以太网的 IP 层。这里面涉及到三个参数: mymac、myip、mywwwport。其中 mymac 在前面已经 讲解过。ip 指的是我们开发板的 ip 地址, 要想通过网页来访问我们的服务器(即开发 板), 则必须要有 ip。 ip 地址跟 mac 地址一样, 在局域网能要保持唯一, 不能够与其 他主机的 ip 地址产生冲突。还要注意的一点就是: 开发板的 ip 与我们电脑的 ip 必须 保持在同一个网段, 即 ip 地址的前三段要保持一致, 后面一段不同。在本地链接中可 查看到我们电脑的 ip 地址。我的电脑的 ip 地址是: 192.168.1.106, 如下截图所示:

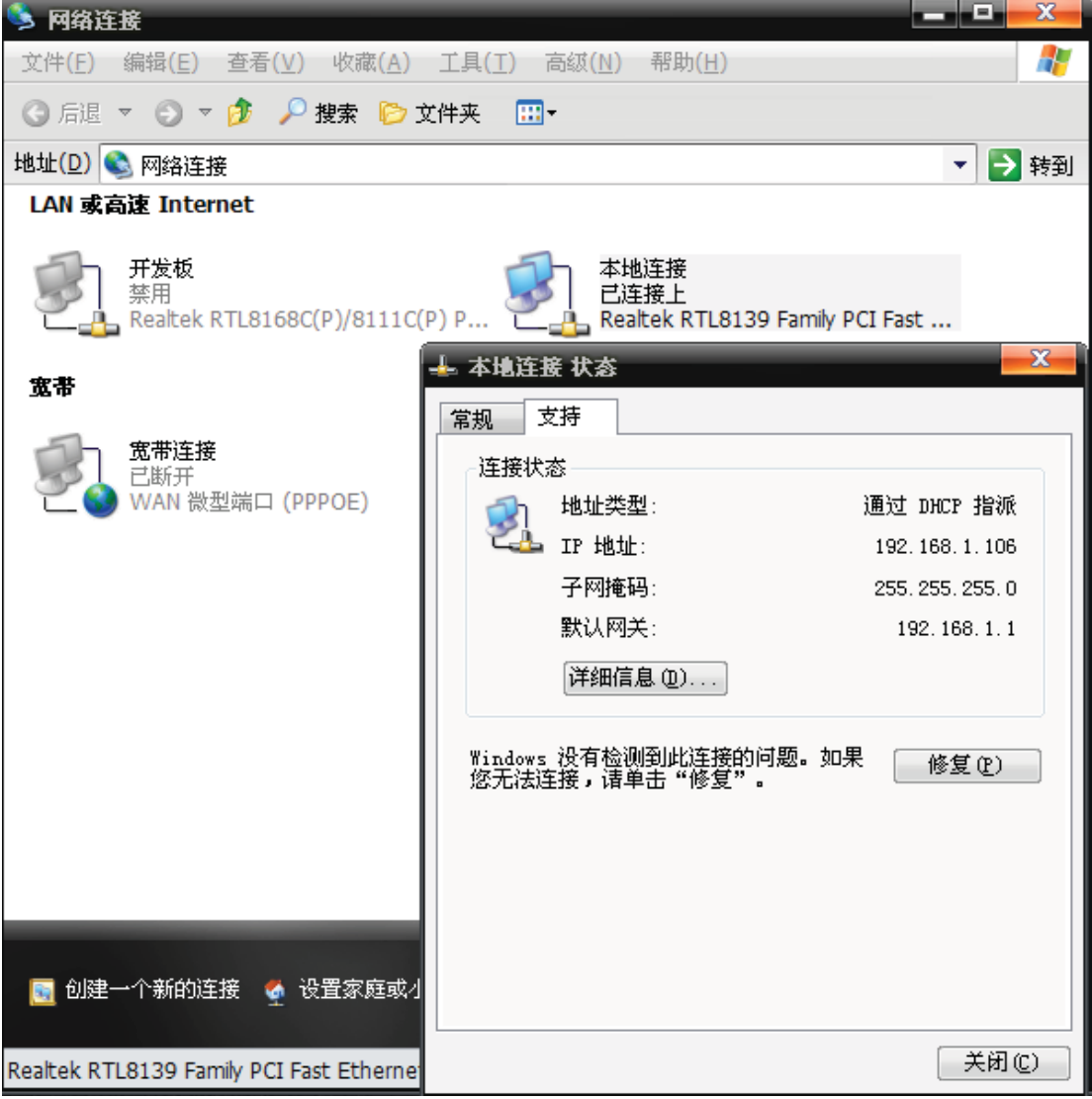

**10** / **13**

**Ⅱ 野火 stm32 开发板淘宝官方专卖: http://firestm32.taobao.com** 

所以, 在此设置我们开发板的 ip 为 static unsigned char myip[4] = {192,168,1,15}; ip 的最后一段的值15 可改为其他值, 但要注意不要产生冲突。

接下来的是一个无限循环 while (1), 在这里面我们创建了一个网页, 在网页 中注入了我们自己的信息,并随时监控我们命令状态的改变,好实时地控制我们的 LED, 有关这些功能的实现请大家自行阅读源码, 这里不再详述。我们仅来看看 LED 控制的部分:

```
1. if (cmd==1) // 用户程序
2. {
3. LED1(ON);
4. i=1; // \hat{m} \diamondsuit = 15. }
6. if (cmd==0) // 用户程序
7. {
8. LED1(OFF);
9. i=0; / \hat{m} \triangleq 010. }
```
当我们在网页上点击 点亮 LED 这个按钮时, 网页发送命令 1 给开发板, 这是开发 板中的 LED 被点亮, 反之, LED 则被关闭。

这里我们仅提供简单的 web 服务程序, 如果要实现更加复杂的功能, 仍需大家的 努力。当然,我们工作室也会跟大家一起奋斗,开发出更多的应用程序跟大家分享。

这里面的操作涉及到很多 enc28j60 的知识,特别是寄存器的操作,具体的请大家 参考 enc28j60 的 datasheet, 大家一定要看看, 而且是要认认真真、仔仔细细地看, 直到弄懂为止。

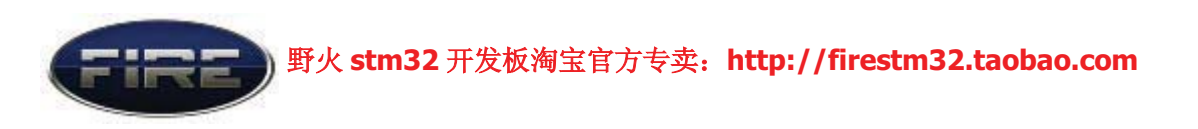

#### 实验现象->

将野火 STM32 开发板供电(DC5V), 插上 JLINK, 插上网口线, 网口线一端连接路 由器,一端连开发板。注意: 电脑跟开发板的网线连接的路由器要同在一个局域网 中。将编译好的程序下载到开发板。

1: 打开电脑的 DOS 界面, 输入: ping 192.168.1.15 , 看看能否 ping 通。打印 出如下信息则表示 ping 通, 其中 192.168.1.15 是我们开发板的 ip。

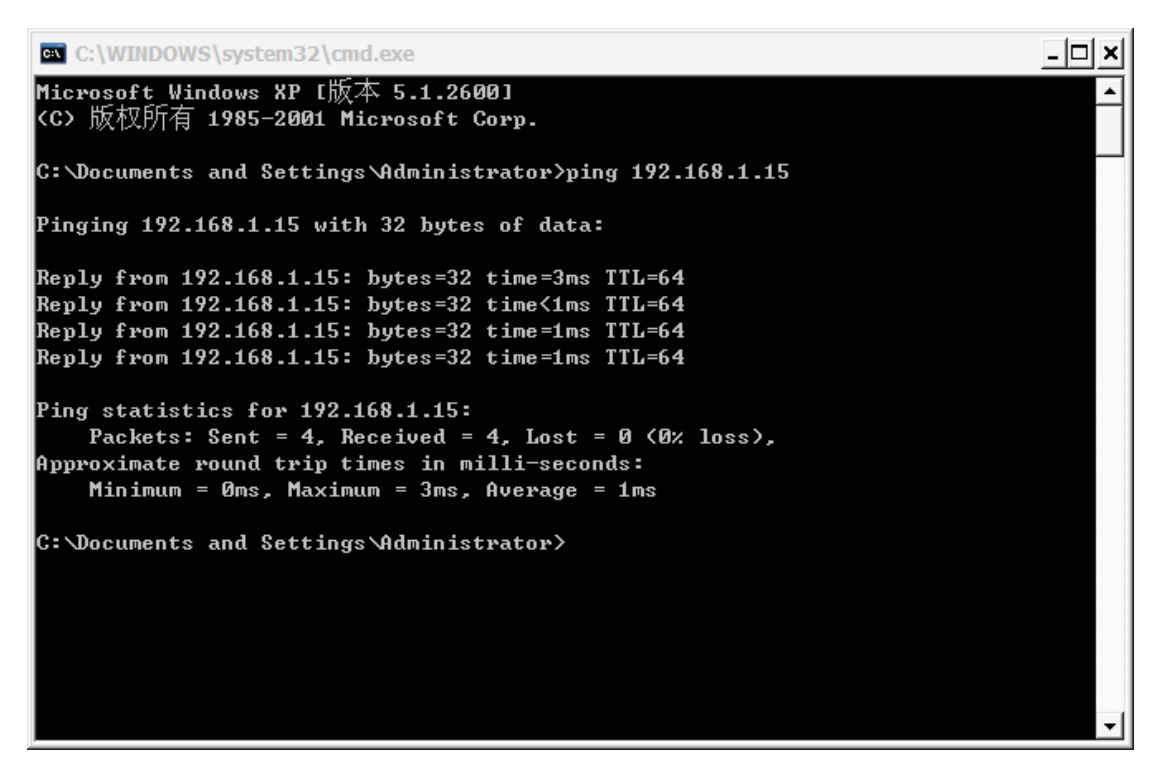

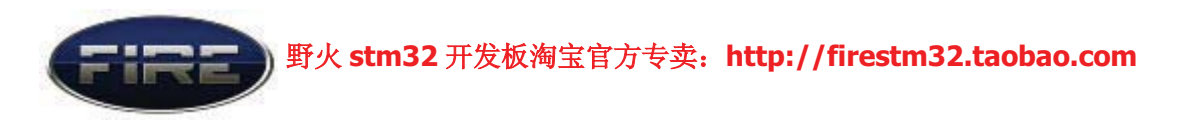

2: 打开 IE 浏览器, 在地址栏输入: http://192.168.1.15/123456 , 其中 123456 是我们自己设置的密码。然后按 Enter 键进入, 如果成功则会出现一个如下网页, 通 过网页中的命令按钮点亮 LED /关闭 LED 就可以控制我们 开发板中 LED 的亮灭, 这 里控制的是开发板中的 LED1。

LED1 $\overline{\mathcal{K}}$ 

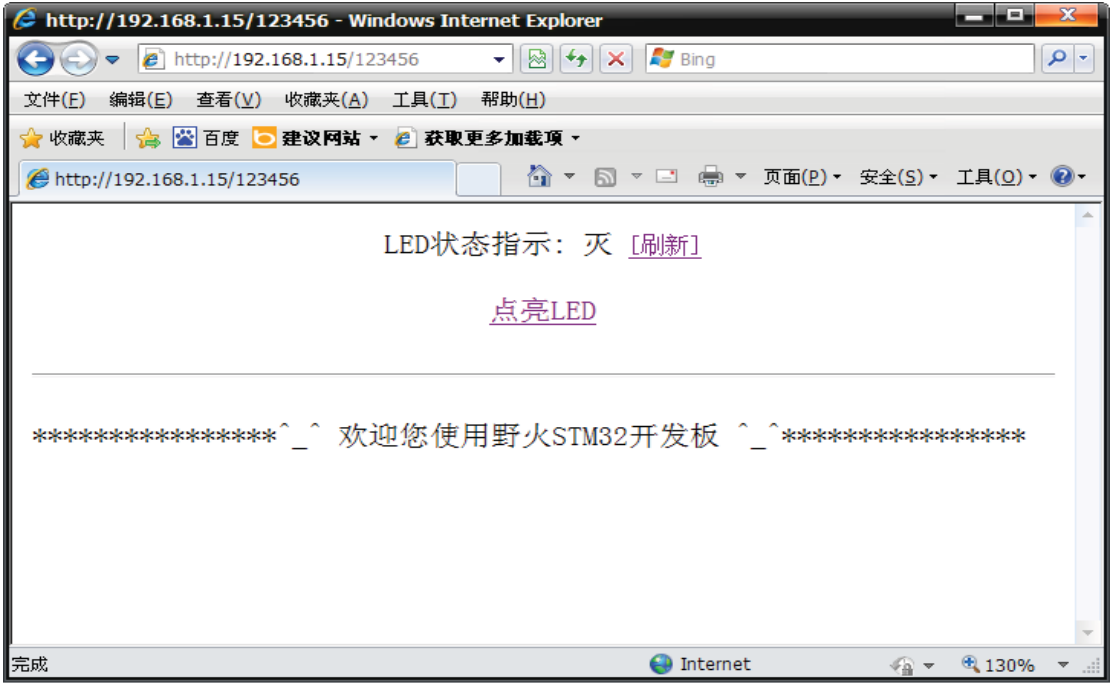

### LED1 亮

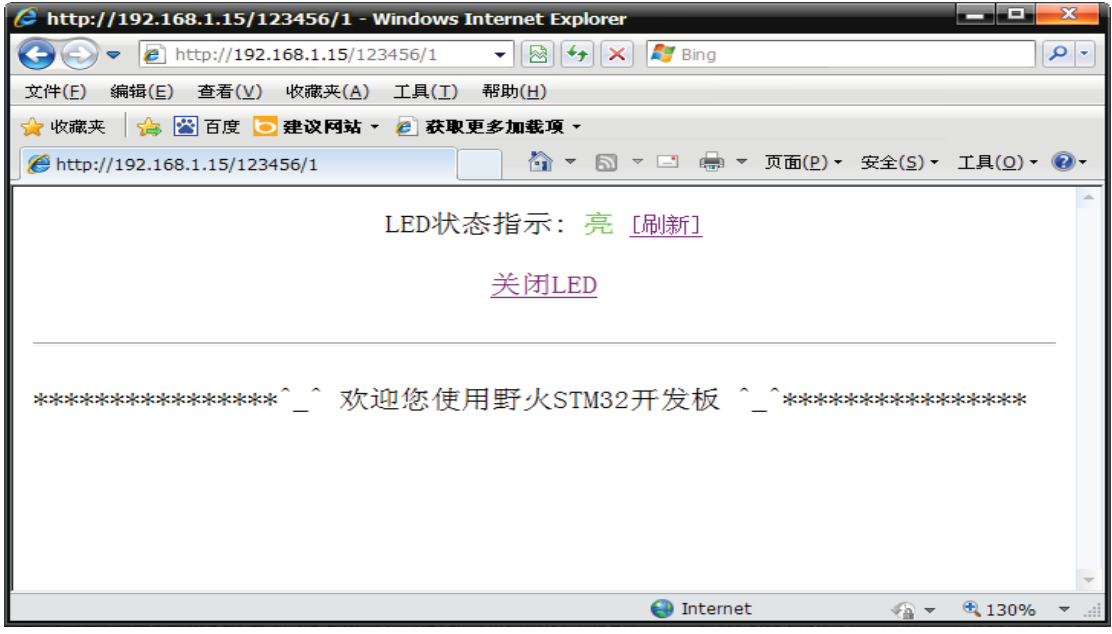

实验讲解完毕, 野火祝大家学习愉快。